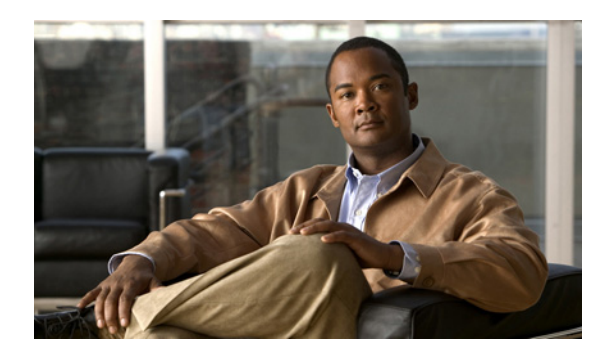

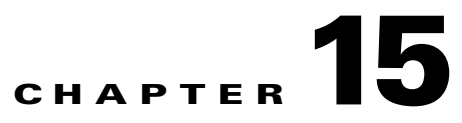

# **Managing Collectors**

This section explains how to configure collectors on the source router and gather statistics on availability, latency, and jitter from the network.

It contains the following topics:

- **•** [Understanding Collector Management Page](#page-0-0)
- **•** [Working with IPSLA Collectors](#page-6-0)

# <span id="page-0-0"></span>**Understanding Collector Management Page**

This section briefly describes all the collector-related tasks that you can perform on the Collector Management page, and also provides the various collector status and their validation details in [Table 15-2.](#page-2-0)

[Table 15-1](#page-1-0) outlines the tasks that you can perform from the Collector Management page (**Monitor > Performance Settings > IPSLA > Collectors**).

<span id="page-1-0"></span>

| <b>Field/Buttons</b>            | <b>Description</b>                                                                                                    |
|---------------------------------|----------------------------------------------------------------------------------------------------|
| <b>Collector Group Selector</b> | Lists all the operation-based (system-defined) and user-defined collector groups in IPSLA<br>Monitoring.              |
|                                 | The list of operation-based groups are as follows:                                                                    |
|                                 | CallSetupPostDialDelay<br>$\bullet$                                                                                   |
|                                 | <b>DHCP</b><br>$\bullet$                                                                                              |
|                                 | <b>DLSW</b>                                                                                                    |
|                                 | <b>DNS</b>                                                                                                    |
|                                 | Echo                                                                                                    |
|                                 | EthernetJitter                                                                                                    |
|                                 | EthernetJitterAutoIPSLA<br>$\bullet$                                                                                  |
|                                 | EthernetPing<br>$\bullet$                                                                                             |
|                                 | EthernetPingAutoIPSLA<br>$\bullet$                                                                                    |
|                                 | <b>FTP</b><br>٠                                                                                                    |
|                                 | GatekeeperRegistration                                                                                                |
|                                 | <b>HTTP</b><br>٠                                                                                                    |
|                                 | ICMPJitter                                                                                                    |
|                                 | PathEcho                                                                                                    |
|                                 | <b>RTP</b>                                                                                                    |
|                                 | TCPConnect                                                                                                    |
|                                 | UDPEcho                                                                                                    |
|                                 | <b>UDPJitter</b><br>٠                                                                                                 |
|                                 | Video<br>٠                                                                                                    |
| <b>List Collectors</b>          | Select one or more source devices and click this button to view the collectors associated with<br>the source devices. |
| Filter                          | Filters the list of collectors in IPSLA Monitoring.                                                                   |
|                                 | For more information, see Filtering Collectors.                                                                       |
| View                            | Allows you to view the collector details.                                                                             |
|                                 | For more information, see Viewing the Collector Details.                                                              |
| Graph                           | Allows you to view the collector statistics or compare the latency of collectors based on the<br>granularity.         |
|                                 | For more information, see Viewing Collector Graphs.                                                                   |
| Edit                            | Allows you to edit the following collector details:                                                                   |
|                                 | Collector Information such as Name and Description, and Source Interface.<br>$\bullet$                                |
|                                 | Scheduling Details such as End Time Details, Days of Week, and Time.<br>$\bullet$                                     |
|                                 | For more information, see Editing a Collector.                                                                        |

*Table 15-1 Collector Management Page*

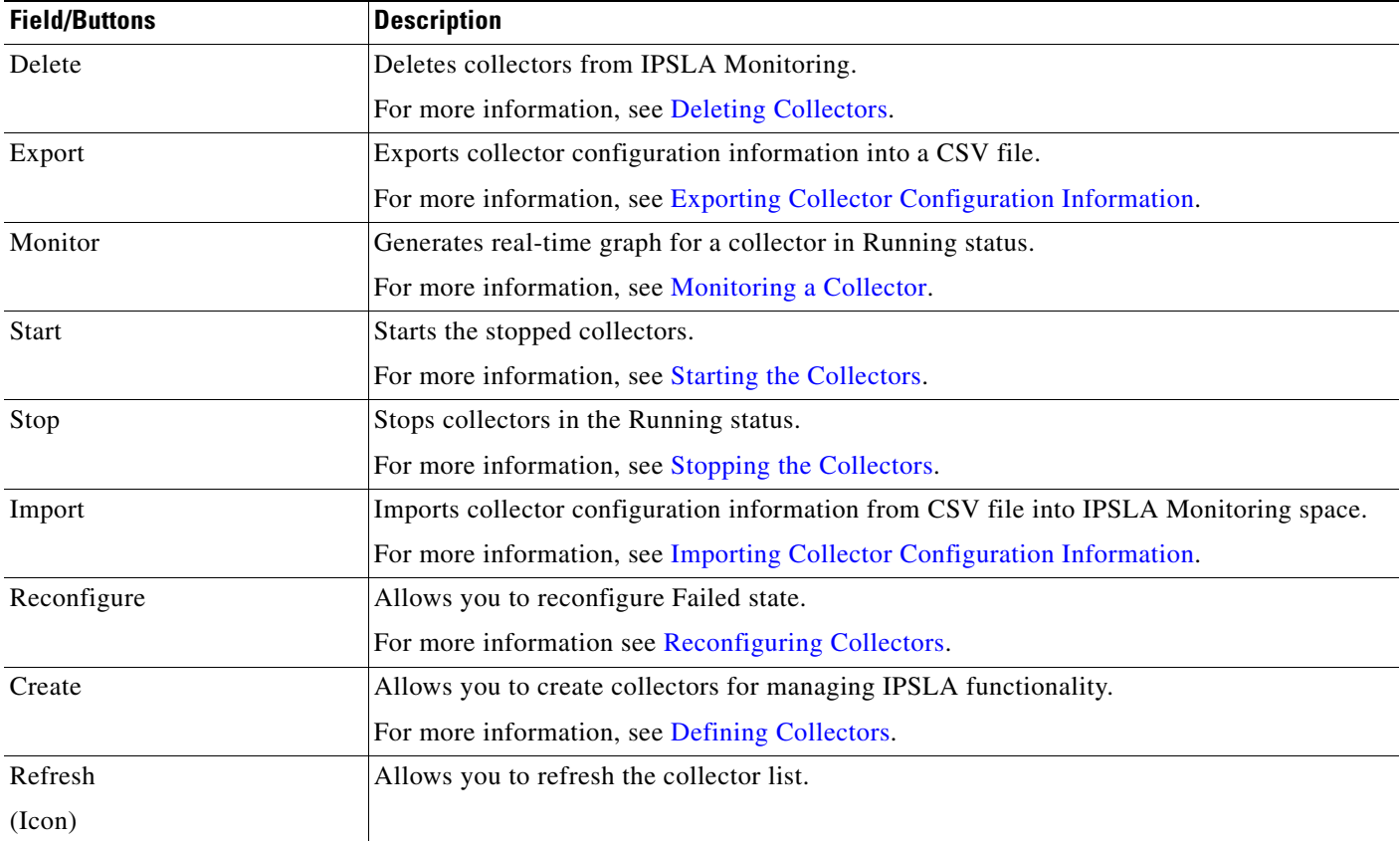

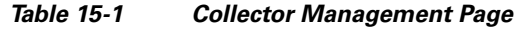

#### **Collector Status and Validation**

[Table 15-2](#page-2-0) lists the various collector status, their description, and validation of the status with respect to the tasks.

<span id="page-2-0"></span>

| <b>Collector Status</b> | <b>Description</b>                                                              | <b>Tasks</b>                                            |
|-------------------------|---------------------------------------------------------------------------------|---------------------------------------------------------|
| Scheduled               | Collector is scheduled for a future date and time.                              | Allows you to edit or delete the<br>collectors.         |
|                         |                                                                                 | You cannot start, stop, or monitor the<br>collectors.   |
| Configuring             | Configuration of the collector is in progress.                                  | Allows you to edit or delete the<br>collectors.         |
|                         |                                                                                 | You cannot start, stop, or monitor the<br>collectors.   |
| Running                 | Collector is configured at the source router and the polling is in<br>progress. | Allows you to stop, monitor, or edit the<br>collectors. |
|                         |                                                                                 | You cannot start the collectors.                        |

*Table 15-2 Collector Status and Validation*

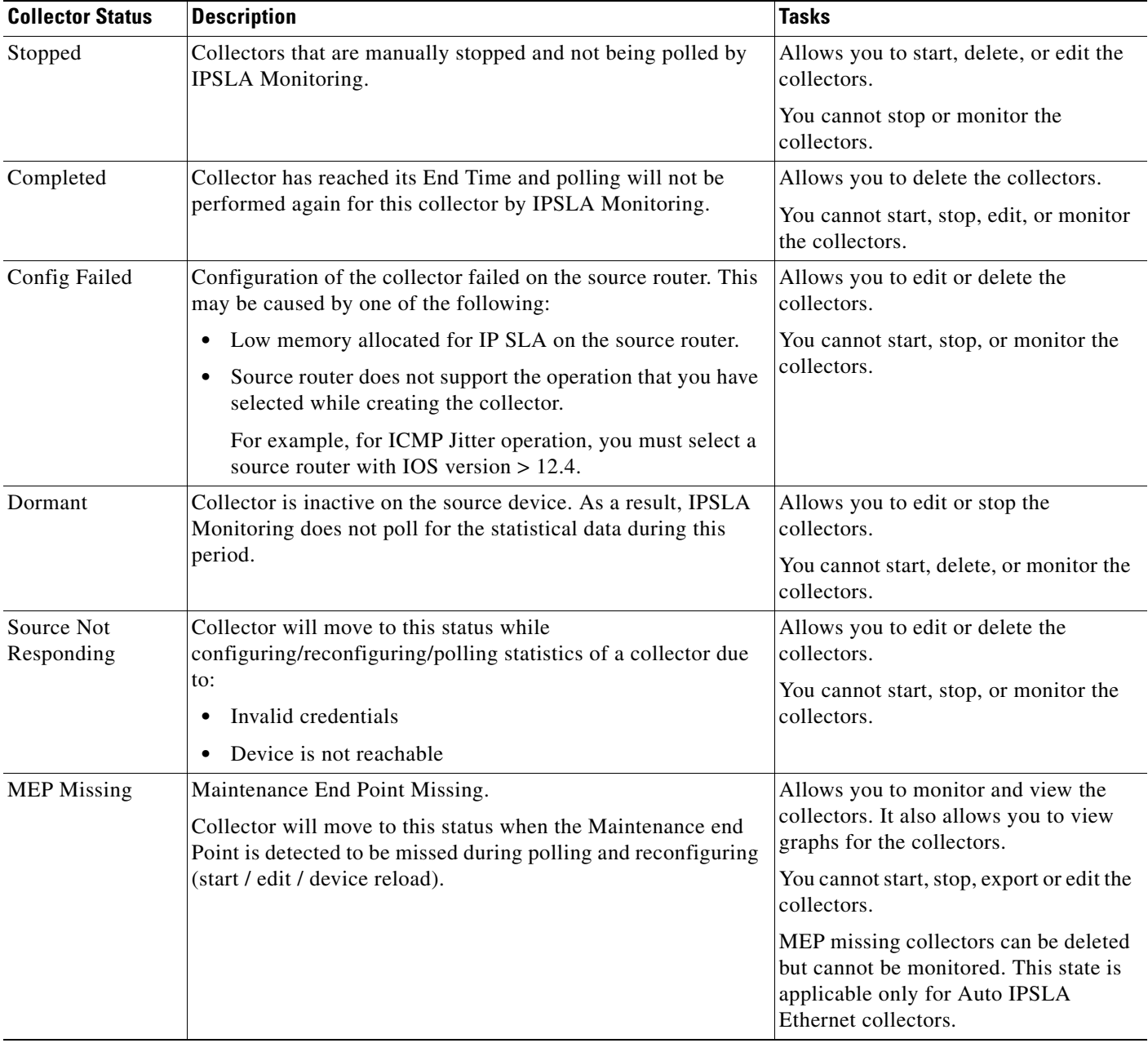

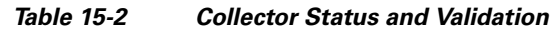

×

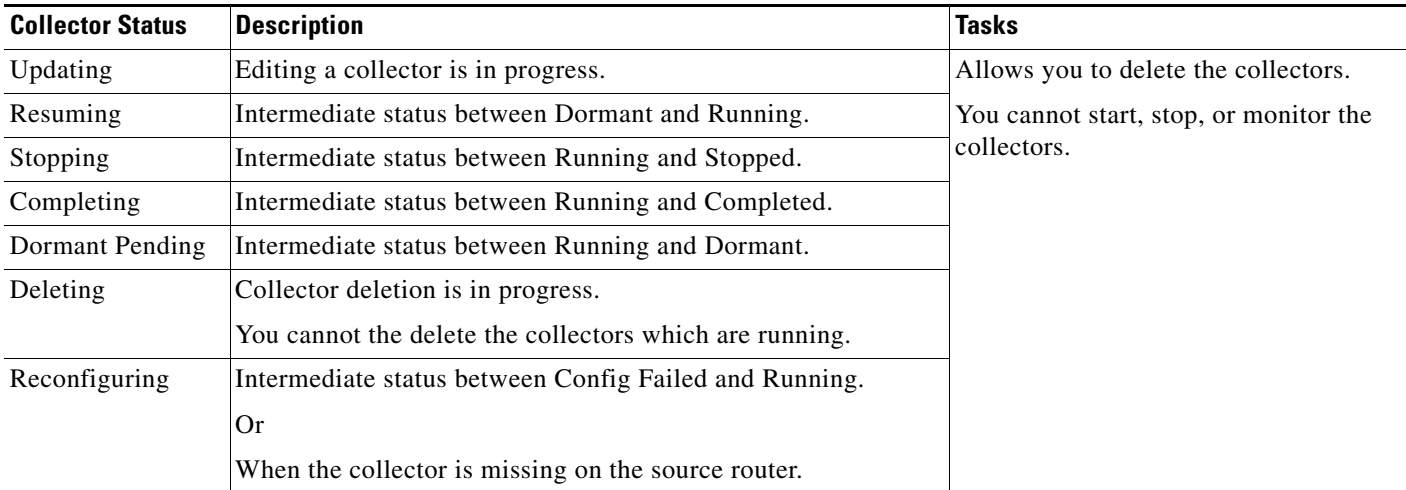

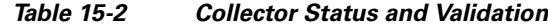

#### <span id="page-4-0"></span>**Filtering Collectors**

The Filter option available in the IPSLA Collector Management dialog box, allows you to filter the Collectors based on certain fields and value. The filter operation uses "contains" as the default criteria to filter the Collectors based on the string provided in the filter text area. The Collector filter operation is not case sensitive.

You can filter the Collectors based on any of the following fields:

- **•** All
- **•** Collector Name
- **•** Source
- **•** Target
- **•** Operation
- **•** Status
- **•** VRF

#### **Example:**

If you want to filter the Collectors based on Collector Name and with value *chen*:

- **1.** From the Filter Drop down, select Collector Name.
- **2.** In the Filter text area enter chen
- **3.** Click **Filter**

By default the filter operation uses "contains" to filter the Collectors.

All those Collectors whose names contain the value chen are filtered and provided in the results: ChenColl

HTTPChenColl

### <span id="page-5-1"></span>**Collector License Information**

The number of collectors that you create in IPSLA Monitoring depends on the device license limit. For example, if you have a license for 100 devices, you are allowed to create up to 300 collectors to manage IPSLA Monitoring functionality as shown in [Table 15-3](#page-5-0).

<span id="page-5-0"></span>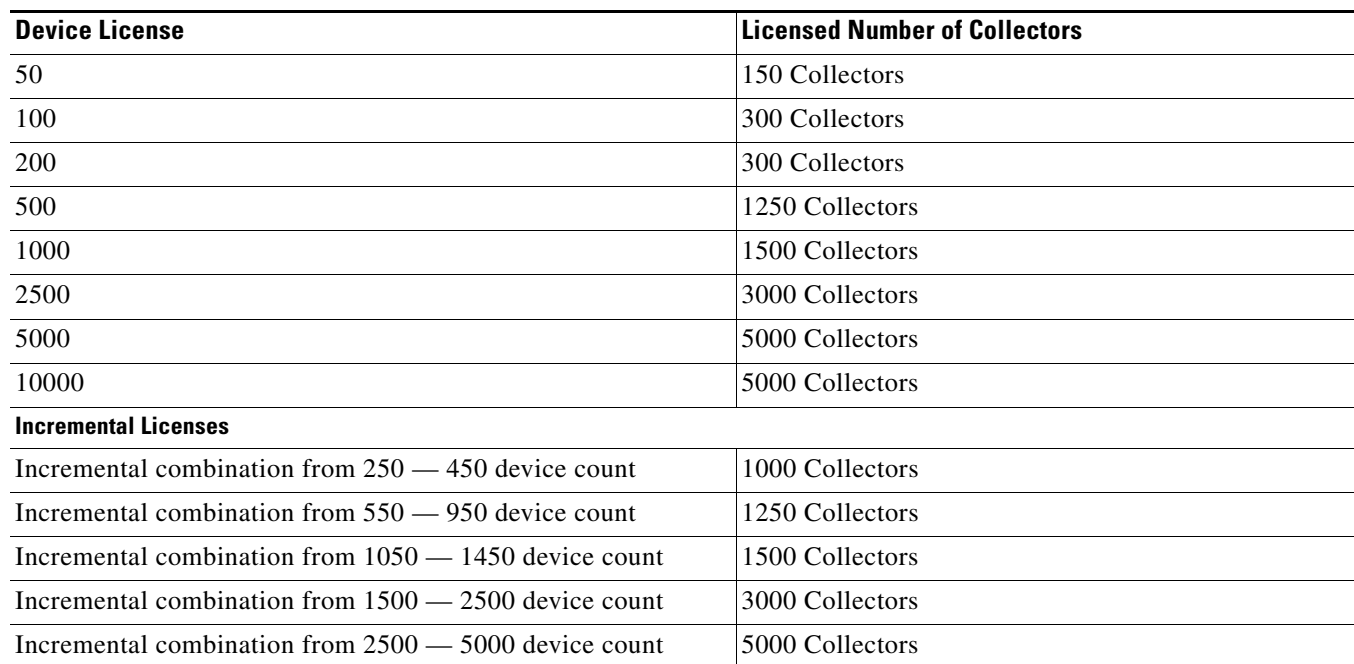

#### *Table 15-3 Collector License Information*

The IPSLA Monitoring Collector license limit applies only to historical collectors and not to real-time collectors. However, you are allowed to create real-time collectors even after the license limit is reached. There is no limit to the number of real-time collectors that you could create to manage IPSLA Monitoring functionality.

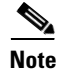

**Note** The AutoIPSLA generated collectors are accounted for license.

# <span id="page-6-0"></span>**Working with IPSLA Collectors**

A collector is defined as an entity that encompasses a source router, a target device, an operation, and the collector schedule. IPSLA Monitoring allows you to create one or more collectors by selecting one source device, multiple target devices and operations.

The number of collectors you create depends on the device license. For more information on the device license, see [Table 15-3](#page-5-0).

After you create the collectors, they are configured on the source router by IPSLA Monitoring functionality to collect the network performance statistics.

Creating collectors involves

- **•** [Specifying Source Devices](#page-6-1)
- **•** [Specifying Target Devices](#page-7-0)
- **•** [Specifying IPSLA Operations](#page-7-1)
- **•** [Defining Collectors](#page-8-0)

This section also contains information on:

- **•** [Viewing the Collector Page](#page-15-0)
- **•** [Viewing the Collector List](#page-19-0)
- **•** [Viewing the Collector Details](#page-20-0)
- **•** [Editing a Collector](#page-22-0)
- **•** [Deleting Collectors](#page-23-1)
- **•** [Viewing Collector Graphs](#page-23-0)
- **•** [Exporting Collector Configuration Information](#page-26-0)
- **•** [Importing Collector Configuration Information](#page-28-0)
- **•** [Monitoring a Collector](#page-31-0)
- **•** [Stopping the Collectors](#page-32-0)
- **•** [Starting the Collectors](#page-33-0)
- **•** [Reconfiguring Collectors](#page-33-1)

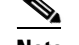

**Note** You cannot start, stop, edit, delete, or monitor AutoIPSLA- generated collectors

### <span id="page-6-1"></span>**Specifying Source Devices**

IPSLA Monitoring source is a device from which you initiate operations for measuring network performance statistics. Each source must be IPSLA capable and an SNMP agent.

The following MIBs are used by IPSLA Monitoring to retrieve required information:

- **•** RttMonMIB
- **•** SystemMIB

The source devices are listed under Source Device Selector on the Collector Configuration page.

This list contains only IP SLA capable devices under the respective MDF categories and also in "All Devices" folder.

### <span id="page-7-0"></span>**Specifying Target Devices**

IPSLA Monitoring targets are destination devices for which you want to gather network performance statistics. A target can be any IP-addressable device or a Cisco device running the IP SLA Responder on which the source router performs IP SLA operations. Target devices with IP SLA Responder capability provide more accurate measurements than the other target devices.

**Note** The IP SLA Responder is supported only in Cisco IOS 12.1(2)T or later. We strongly recommend that you use software release 12.1 or later.

### <span id="page-7-1"></span>**Specifying IPSLA Operations**

IP SLA operations are used to create collectors that are configured on the source router to measure network performance statistics.

IPSLA supports the following IP SLA operations:

- **•** Echo Operations
	- **–** Echo
	- **–** Path Echo
	- **–** UDP Echo
- **•** Jitter Operations
	- **–** ICMP Jitter
	- **–** UDP Jitter
- **•** Services Operations
	- **–** DNS
	- **–** DHCP
	- **–** HTTP
	- **–** FTP
	- **–** DLSw
	- **–** TCP Connect
- **•** VoIP-related Operations
	- **–** Gatekeeper Registration Delay
	- **–** Call Setup Post Dial Delay
	- **–** RTP
- **•** Metro Ethernet Operations
	- **–** Ethernet Ping
	- **–** Ethernet Jitter
- **–** Ethernet Ping Auto IP SLA
- **–** Ethernet Jitter Auto IP SLA
- **•** Video Operations

For more information, see Managing Operations.

### <span id="page-8-0"></span>**Defining Collectors**

IPSLA provides a single wizard-based approach that leads you through the procedure to create multiple collectors. This wizard process involves the following four steps:

- **•** [Configuring Collectors](#page-8-1)
- **•** [Selecting Collectors](#page-12-0)
- [Scheduling Collectors](#page-13-0)
- **•** [Viewing the Collector Summary](#page-14-0)

You must complete all the four tasks in this sequence to create collectors. If you exit the wizard at any stage using **Cancel**, the details you have specified will be lost and the collectors will not be created.

#### <span id="page-8-1"></span>**Configuring Collectors**

The Collector Configuration page allows you to configure collectors. You can configure collectors by specifying the collector information, a source device, target devices, and operations.

You can also configure collectors by specifying the VRF Name.

The collectors are created, based on the number of target devices and operations that you have selected. If you have selected *M* target devices and *N* operations, then *M\*N* collectors are created.

**Note** Target device is not applicable for VoIP Gatekeeper Registration Delay, VoIP Post Dial Delay, Ethernet Ping Auto IPSLA, DHCP, Ethernet Ping, Ethernet Jitter and Ethernet Jitter Auto IP SLA operations. If you select target device a message appears indicating that they do not support target device.

The Maintenance End Point (MEP) number is referred to and considered as the Target device for Ethernet Ping and Ethernet Jitter operations.

The number of historical collectors you create to manage IPSLA Monitoring functionality, depends on your device license. For more information on the license, see [Collector License Information](#page-5-1).

However, we recommend that you create collectors based on the polling interval for better performance of the IPSLA Monitoring server.

To configure collectors:

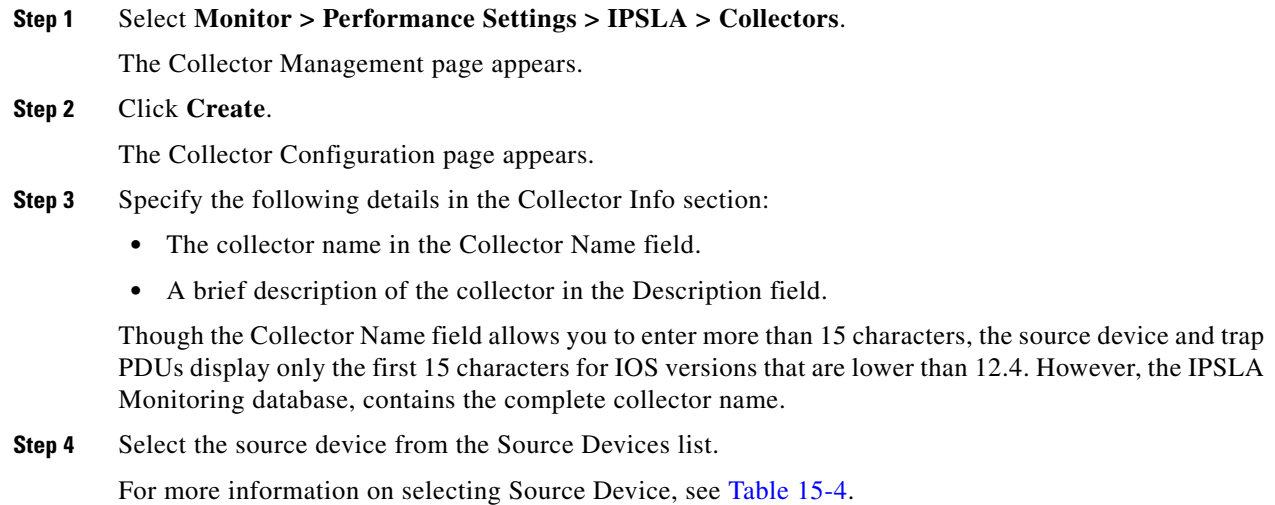

<span id="page-9-0"></span>*Table 15-4 Using Source Device List* 

| <b>Folder Name</b>         | <b>Description</b>                                                                                                    |  |
|----------------------------|----------------------------------------------------------------------------------------------------|--|
| Search Input               | Enter your search expression in this text field.                                                                                                    |  |
|                            | You can enter a single device name or multiple device names in this field. You can enter the<br>following as search inputs to search multiple devices: |  |
|                            | Comma-separated list of complete device names.                                                                                                    |  |
|                            | Device names with wildcard characters $*$ and ? to search for multiple devices that match the<br>text string entered in this input field.              |  |
|                            | Combination of comma-separated lists of device names, and device names with wildcard<br>characters.                                                    |  |
| All                        | Lists all devices that are available to manage IPSLA Monitoring functionality.                                                                         |  |
| Selection                  | Lists all devices that you have selected in the All or Search Results tab or through a combination<br>of both                                          |  |
| <b>Search Results</b>      | Displays the Simple search results. From the search result, you can:                                                                                   |  |
|                            | Select all devices                                                                                                    |  |
|                            | Clear all devices                                                                                                    |  |
|                            | Select a few devices                                                                                                    |  |
| All Devices                | Lists all devices in the application in alphabetical order of their device names.                                                                      |  |
|                            | The device names are defined when you add the devices in DCR.                                                                                          |  |
| Device Type Groups         | Lists all devices in groups and subgroups, based on their Device Category, Series, and Model.                                                          |  |
|                            | By default, the device grouping is based on their Device Categories, such as Routers, Switches,<br>and Hubs                                            |  |
| <b>User-defined Groups</b> | Lists IPSLA devices that satisfy the group rules. These group rules are defined by you when you<br>create the User-defined groups.                     |  |

**Step 5** Select the Use VRF check box to enter Virtual Routing and Forwarding details.

When you select the Use VRF check box, the Select VRF button is activated.

**Step 6** Either:

**•** Enter the VRF details in the VRF field.

If you enter an invalid VRF name or a VRF name that does not exist in the selected source, the collectors go to the ConfigFailed state.

Or

**•** Click **Select VRF t**o select the VRF from the existing list of VRFs configured in the device.

When you Select VRF, the VRF List pop-up box appears. The VRF List displayed is based on the Source device that you selected in Step 4.

For more information on selecting the VRF from the VRF List pop-up box, see [Table 15-5](#page-10-0)

#### <span id="page-10-0"></span>*Table 15-5 VRF List*

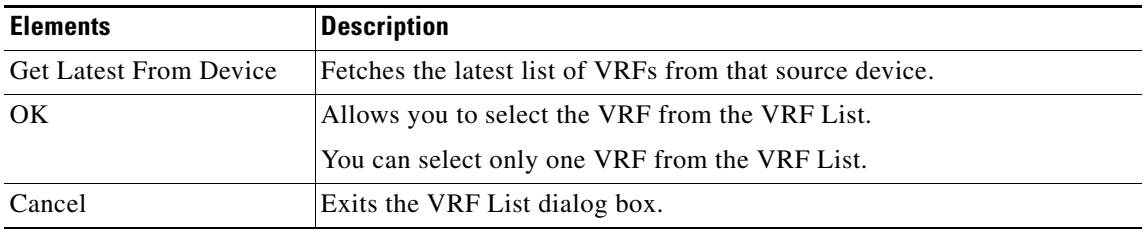

If the VRF List is blank, the VRF List dialog box displays the following message:

The VRF list is blank. Click Continue to refresh the list from the device. You can configure collector using VRF only for the following operations:

- **•** ICMP echo
- **•** UDP echo
- **•** ICMP path echo
- **•** ICMP jitter
- **•** UDP jitter
- **•** TCP Connect
- **•** HTTP
- **•** FTP
- **•** DNS
- **•** Video
- **Step 7** Select one or more target devices from the Target Devices list.

For more information on selecting the Target device, see [Table 15-6](#page-11-0).

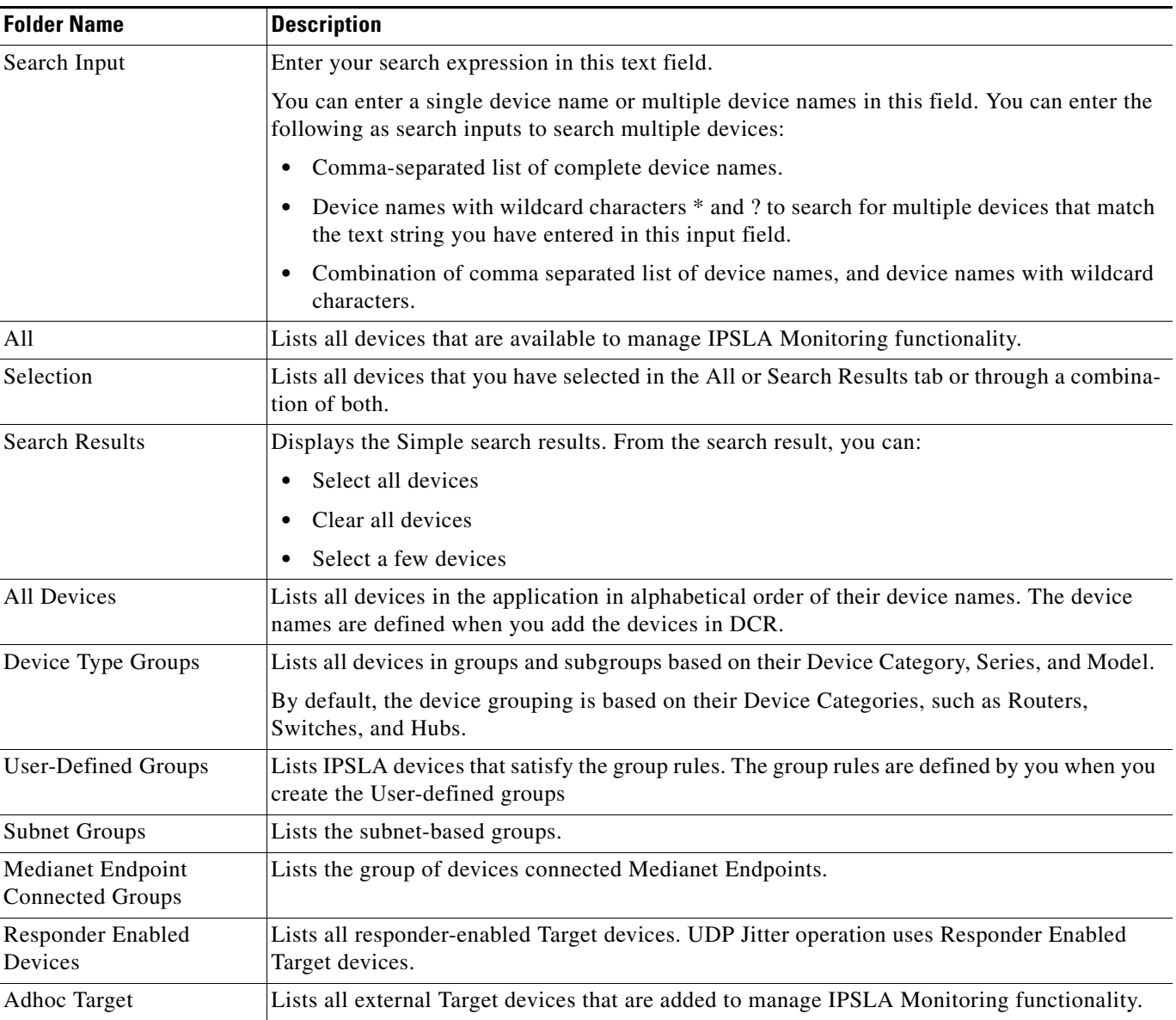

#### <span id="page-11-0"></span>*Table 15-6 Using the Target Devices List*

**Step 8** Select one or more operations from the Operations list.

**Step 9** Enter a valid IP address in the Source Interface field.

This is the IP address of the Source Device Interface to which the packets are returned from the destination.

The Source Interface field is an optional field and does not apply to Ethernet operations.

**Step 10** Click **Next**.

The Select Collector page appears.

### <span id="page-12-0"></span>**Selecting Collectors**

The Select Collector page allows you to select or deselect collectors that you want to create. By default, all collectors are selected.

A warning appears if the device that you specified on the Collector Configuration page, has wrong credentials or is not reachable.

To select collectors:

**Step 1** Select the required collectors from the Select Collectors pane that you want to create.

For more information on the Select Collector page, see [Table 15-7.](#page-12-1)

<span id="page-12-1"></span>*Table 15-7 Select Collector Page*

| <b>Field</b>            | <b>Description</b>                                            |
|-------------------------|---------------------------------------------------------------|
| <b>Source Details</b>   |                                                               |
| Source Address          | IP address of the Source device you have selected.            |
| <b>IOS</b> Version      | IOS version of the Source device.                             |
| Max Collectors          | Maximum number of collectors that the Source device supports. |
| New Collectors Capacity | Number of collectors you can configure on the Source device.  |

#### **Step 2** Click **Next**.

The Schedule page appears.

You can also filter the collector list using the Filter field. For more information, see [Table 15-8.](#page-12-2)

<span id="page-12-2"></span>*Table 15-8 Filtering Collectors on Select Collector Page*

| <b>Filter Criteria</b> | <b>Description</b>                                             |
|------------------------|----------------------------------------------------------------|
| All                    | Lists all collectors to manage IPSLA Monitoring functionality. |
| Collector Name         | Enter the complete Collector name or a part of it.             |
| Target                 | Enter the complete Target name or a part of it.                |
| Operation              | Enter the complete Operation name or a part of it.             |

### <span id="page-13-0"></span>**Scheduling Collectors**

The Schedule page allows you to specify the collector type, schedule the start and end times for the collectors to configure, and specify the polling time intervals.

To schedule collectors:

- **Step 1** Select either of the following from the Collector Type section:
	- **• Historical/Statistical**—Gathers data and stores it in the IPSLA Monitoring database for future analysis. This is the default setting.

Or

**• Monitored/Real-time**—Allows you to monitor network performance in real-time. However, the network performance data is not stored in the IPSLA Monitoring database.

If you select **Monitored/Real-time** as the type, the Start Time Details, End Time Details, and Poller Settings fields are disabled.

- **Step 2** Define a schedule for the selected collectors in the Start Time Details section. To do this select either:
	- **Immediate—Starts the collector immediately after it is configured. This is the default setting.**

Or

• **Date—Select this from the Calendar icon. The collector will start at the specified date. The default** setting for Date is the current date. That is, the date on which you define the collector.

The start time of the collector depends on the time defined in the Poller Settings field.

At the scheduled start time, IPSLA Monitoring configures the collector in the router and the status is reflected in the Collector Management page.

The Date field is disabled if you have selected **Immediate** as the start time.

- **Step 3** Specify the end date for the collector in the End Time Details section. To do this, select any of the following:
	- **Forever—Runs the collector continuously. This is the default setting. To stop the running collector** select **Monitor > Performance Settings > IPSLA > Collectors** > **Stop**.
	- **Duration—Removes the collector from the source router after the specified length of time has** expired. The duration is specified in days. You can also specify **0 days** as the duration. This is the current date.

For example, if you specify **0 days** with polling time intervals 20:00:00 to 23:30:00, the collector stops polling at 23:30:00 hours.

**• Date**—Select this from the Calendar icon. The collector will stop at the specified date. The default setting for Date is the current date. That is, the date on which you define the collector.

The end time of the collector depends on the time defined in the Poller Settings field.

The Duration and Date fields are disabled if you select **Forever** as the end time.

**Step 4** Specify the following in the Poller Settings section:

• Polling Interval—Specifies the polling frequency from IPSLA Monitoring server to the source router to collect statistics. Select the polling interval from the drop-down list. The default polling interval is 60 minutes. The polling intervals available are 1, 5, 15, and 30, and 60 minutes.

We recommend that you create collectors based on the polling interval for better performance of the IPSLA Monitoring server.

- **–** You can generate Minute reports and graphs only if you have set the Polling Interval to any of these: 1, 5, 15, and 30 minutes.
- **–** You can generate Historical reports and graphs for all Polling Interval such as 1, 5, 15, 30, and 60 minutes.
- **•** Days of Week—Select the days of the week when you want the polling to occur.
- **•** Time—Specify the From and To time interval for the polling to start. You must specify the time in the format, Hour:Minutes:Seconds. The default From and To times are 00:00:00 and 23:59:59, respectively.

**Step 5** Click **Next**.

The Summary page appears.

#### <span id="page-14-0"></span>**Viewing the Collector Summary**

The Summary page provides information on the collector configuration, schedule, and poller settings. It provides the VRF details, if VRF is used while creating Collector. For more information, see [Table 15-9](#page-15-1).

To view the collector summary:

#### **Step 1** Click **Finish**.

A message appears that the collectors were created successfully.

Or

Click **Back**.

This allows you to modify the settings defined in the Collector Configuration, Select Collector, or Schedule pages.

#### **Step 2** Click **OK**.

The Collector Management page displays the newly- defined collectors.

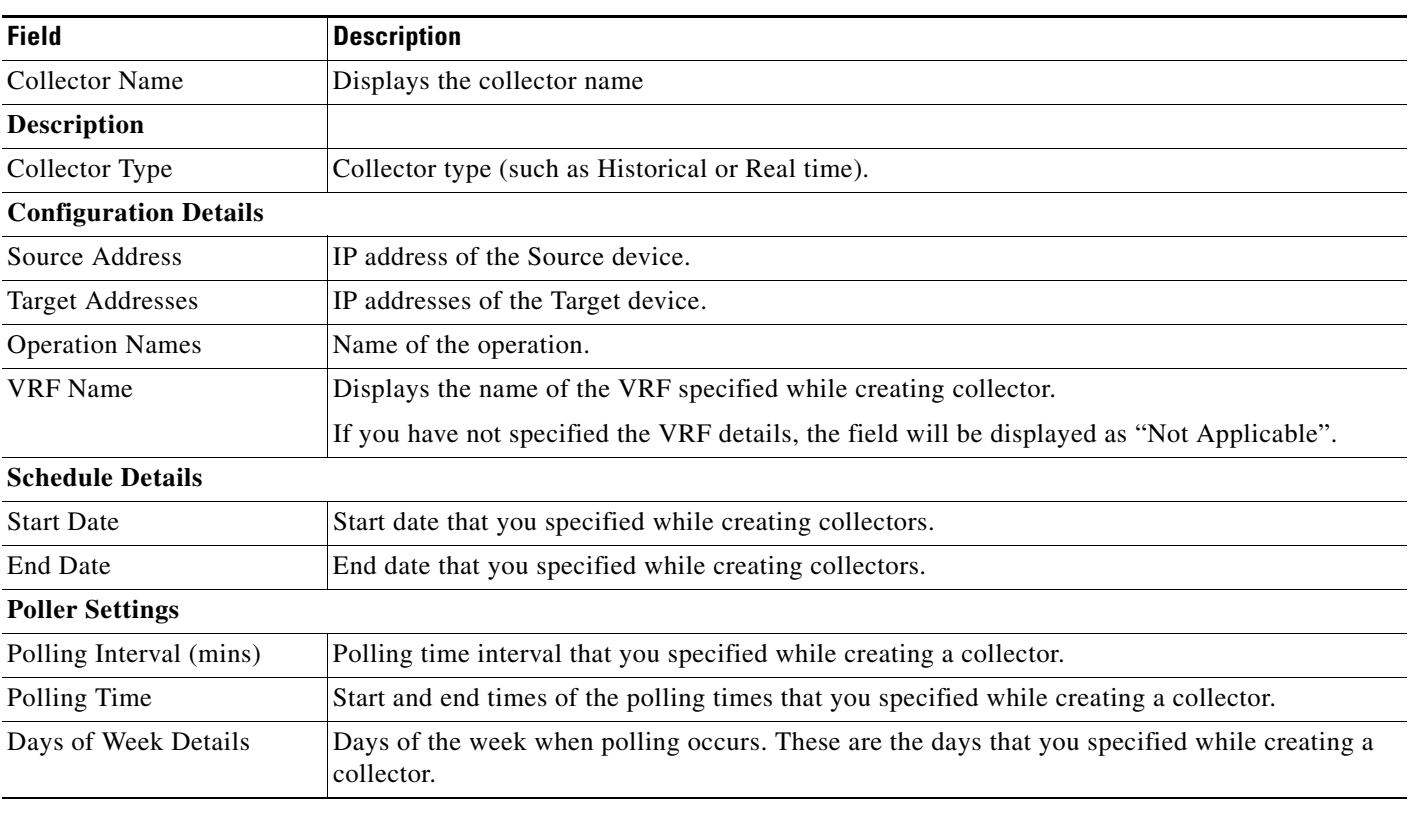

#### <span id="page-15-1"></span>*Table 15-9 Collector Summary Page*

### <span id="page-15-0"></span>**Viewing the Collector Page**

The Collector Management page displays collectors. It also displays their details, such as collector name, source, target, operation, start time, end date, collector type, and status.

The Collector Management page has a sliding object selector labelled, Collector Group Selector. Click the red arrow on this selector to maximize or minimize the view of the Collector List.

You can perform the following tasks on this page:

- **•** List Operation-based groups (See [Listing Operation-Based \(System-Defined\) Groups\)](#page-19-1) Lists collectors based on the default operation types.
- **•** List User-defined groups (See [Listing User-Defined Groups](#page-20-1))

Lists collectors based on the groups defined by users in Group Administration.

- **•** Filter the collector list (See [Filtering the Collector List\)](#page-17-0) Allows you to filter the collector list.
- Sort the collector list (See [Sorting the Collector List](#page-20-2))

Allows you to sort the collector list.

**Note** You can also use a combination of operation-based groups and user-defined groups to list the collectors.

#### **Listing Operation-Based Groups**

To list collectors, based on Operation-based groups:

#### **Step 1** Select **Monitor > Performance Settings > IPSLA > Collectors**.

The Collector Management page appears, displaying the list of collectors.

**Step 2** Select the operation you need from the Operation Based Groups folder in the left pane. For example, to list collectors based on the operation, FTP, select the FTP check box.

#### **Step 3** Click **List Collectors**.

The collector list for the selected operation appears in the right pane.

#### <span id="page-16-0"></span>**Listing User-Defined Groups**

To list collectors based on User-defined groups:

#### **Step 1** Select **Monitor > Performance Settings > IPSLA > Collectors**.

The Collector Management page appears, displaying the list of collectors.

**Step 2** Select the required User-defined group from the left pane.

For example, to list collectors based on the location, USCollectors, select the USCollectors check box.

#### **Step 3** Click **List Collectors**.

The collector list for the selected User-defined group appears in the right pane.

#### <span id="page-17-0"></span>**Filtering the Collector List**

To filter the collector list:

- **Step 1** Select the filter type from the Filter drop-down list.
- **Step 2** Click **Filter**.

The Filter Collector list appears. See [Table 15-10](#page-17-1).

#### <span id="page-17-1"></span>*Table 15-10 Filtering Collector List*

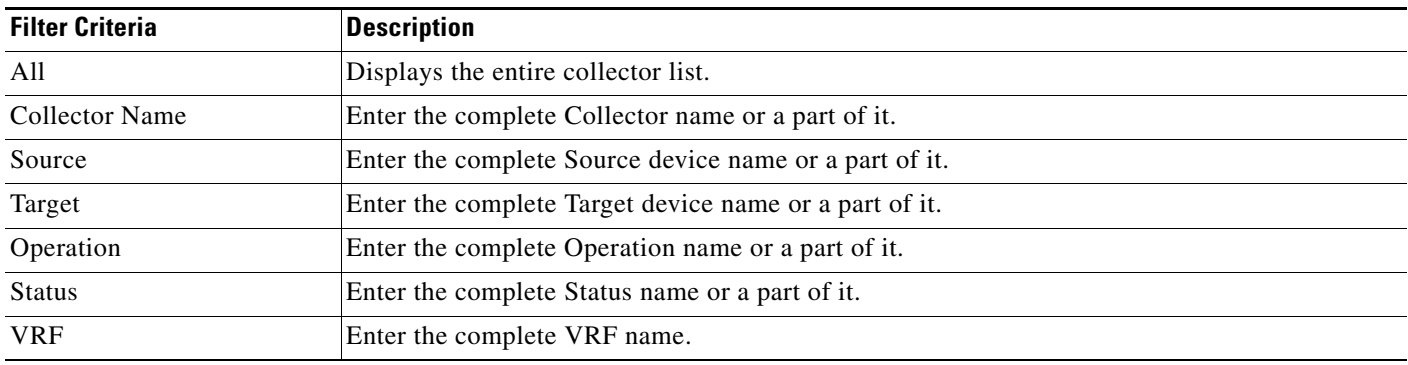

#### *Table 15-11 Using Source Devices List*

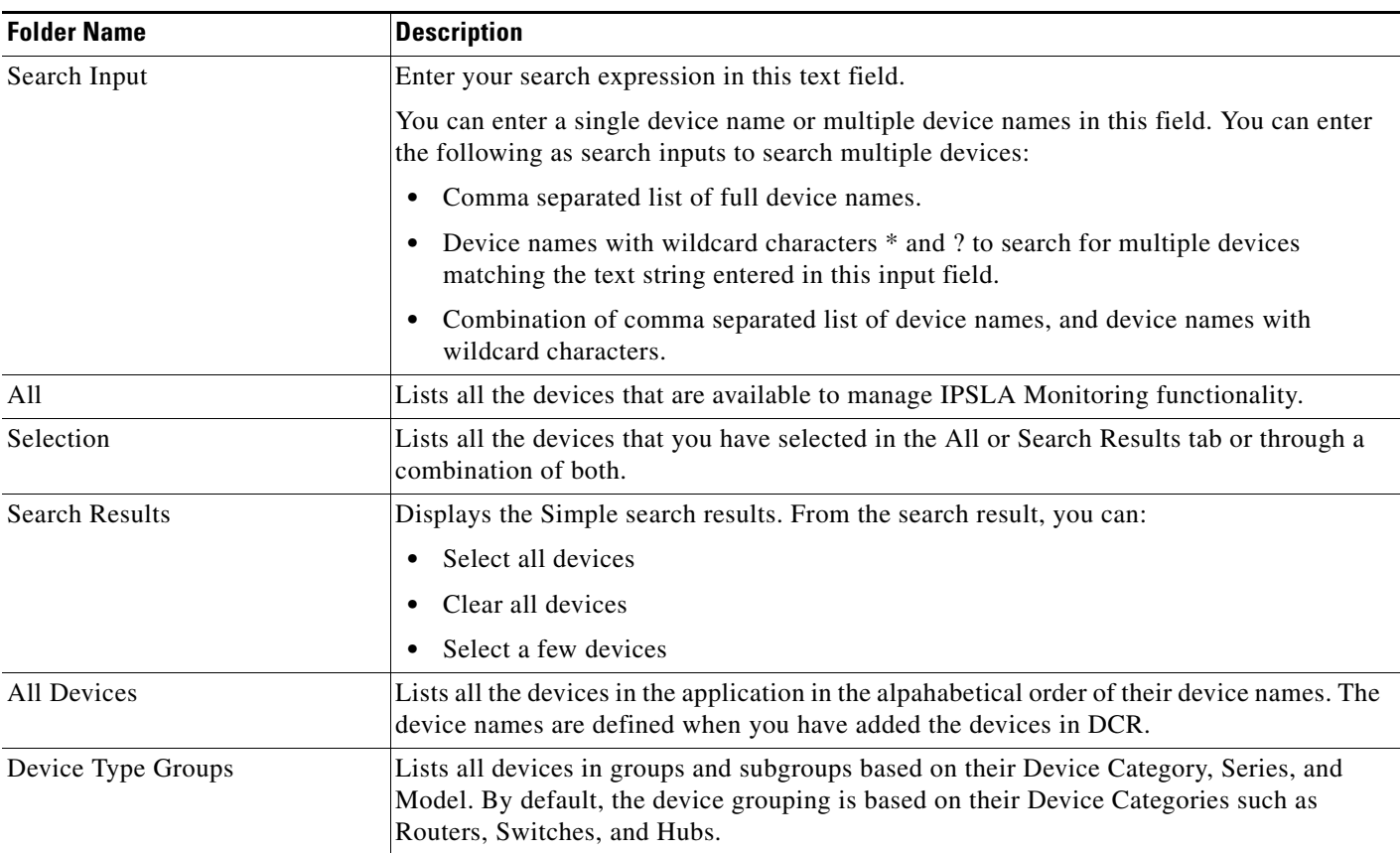

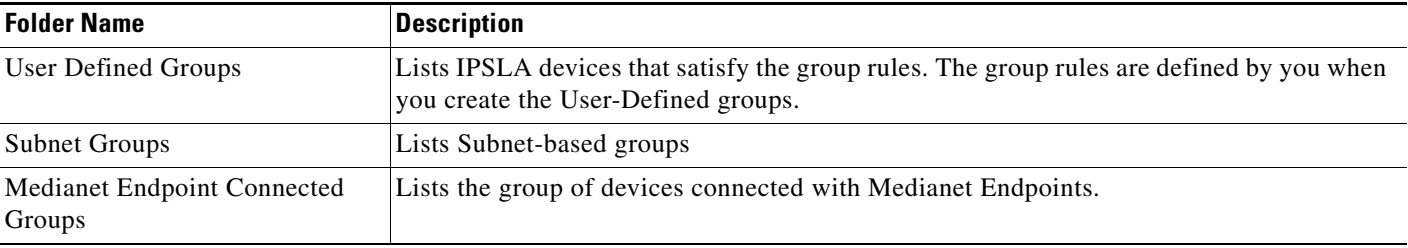

#### *Table 15-11 Using Source Devices List (continued)*

**Step 3** Select one or more target devices from the Target Devices list.

For more information on selecting the Target device, see [Table 15-12](#page-18-0).

#### <span id="page-18-0"></span>*Table 15-12 Using the Target Devices List*

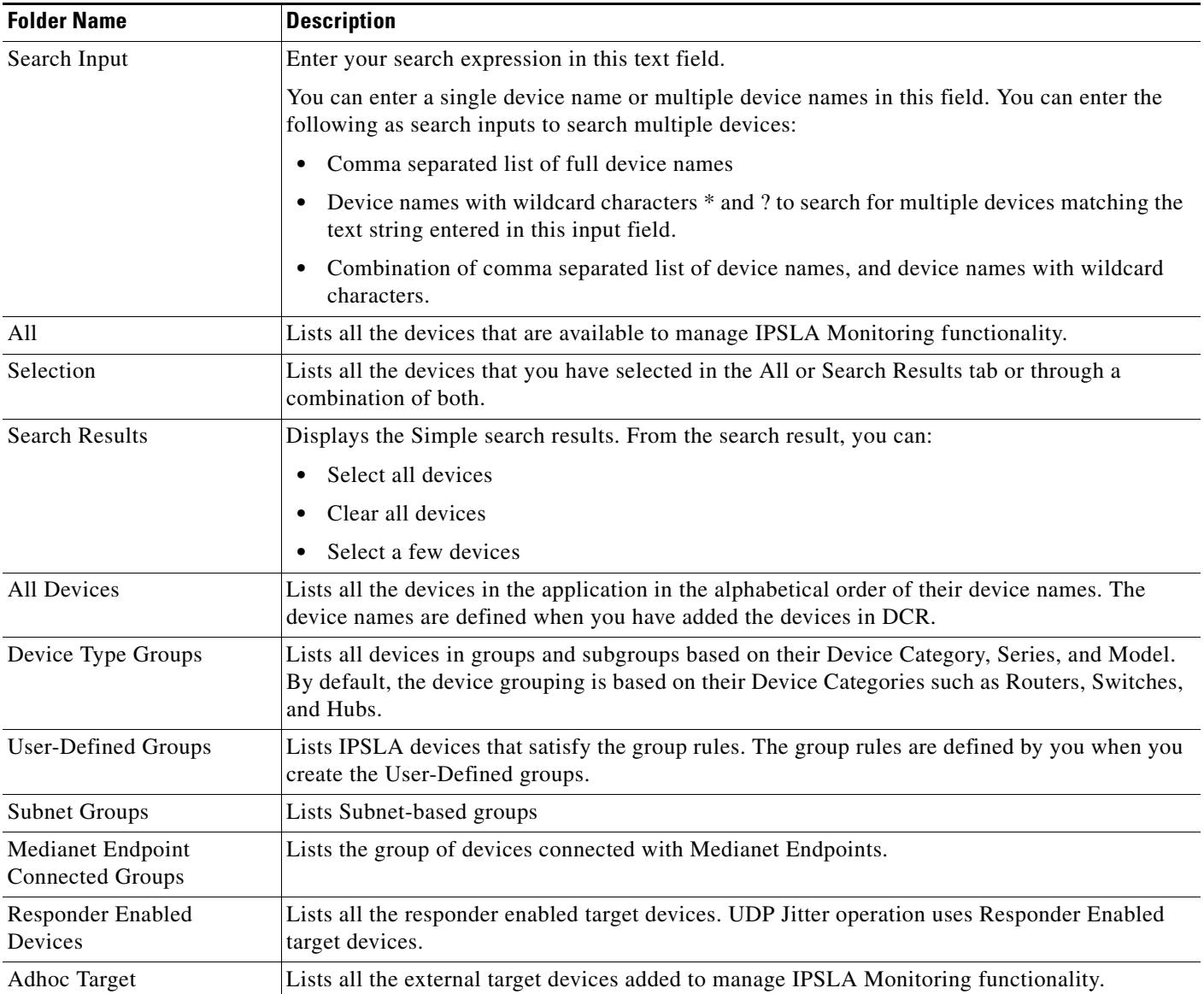

The Target List does not apply to the Gatekeeper Registration Delay, Post Dial Delay operations, Ethernet Jitter Auto IP SLA and Ethernet Ping Auto IP SLA, because they do not support Target devices. For Ethernet Jitter and Ethernet Ping the maintenance endpoint ID (MEPID), which is in the operation, is considered as the target.

- **Step 4** Select one or more operations from the Operations list.
- **Step 5** Enter a valid IP address in the Source Interface field.

This is the IP address of the source device interface to which the packets are returned from the destination. The Source Interface field is an optional field.

The Source Interface field is not applicable for Ethernet operations.

**Step 6** Click **Next**.

The Select Collector page appears.

### <span id="page-19-0"></span>**Viewing the Collector List**

The Collector Management page displays all the operation-based (system-defined) and user-defined collectors, and their details, such as collector name, source, target, operation, start time, end date, collector type, and status.

You can perform the following tasks on this page:

**•** [Listing Operation-Based \(System-Defined\) Groups](#page-19-1)

Lists collectors based on the default operation types. The operation-based groups are also referred to as system-defined groups.

**•** [Listing User-Defined Groups](#page-16-0)

Lists collectors based on the groups defined by users in Group Administration.

For more information, see *Creating User-Defined Collector Groups*.

**•** [Filtering the Collector List](#page-17-0)

Allows you to filter the collector list.

**•** [Sorting the Collector List](#page-20-2)

Allows you to sort the collector list.

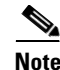

**Note** You can also use a combination of operation-based groups and user-defined groups to list the collectors.

#### <span id="page-19-1"></span>**Listing Operation-Based (System-Defined) Groups**

To list collectors based on operation-based groups:

#### **Step 1** Select **Monitor > Performance Settings > IPSLA > Collectors**.

The Collector Management page appears with the list of collectors.

**Step 2** Select the required operation from the Operation Based Groups folder in the left pane. For example, to list collectors based on the operation, 'FTP', select the FTP check box.

#### **Step 3** Click **List Collectors**.

The collector list for the selected operation appears in the right pane. You can further filter this list of collectors. For more information, see [Filtering the Collector List.](#page-17-0)

<span id="page-20-1"></span>**Listing User-Defined Groups**

To list collectors based on user-defined groups:

#### **Step 1** Select **Monitor > Performance Settings > IPSLA > Collectors**.

The Collector Management page appears with the list of collectors by default.

**Step 2** Select the required user-defined group from the left pane.

For example, to list collectors based on the location, 'USCollectors', select the 'USCollectors' check box.

For more information on user-defined group, see *Managing Collector Groups*.

#### **Step 3** Click **List Collectors**.

The collector list for the selected user-defined group appears in the right pane.

You can further filter this list of collectors. For more information, see [Filtering the Collector List.](#page-17-0)

#### <span id="page-20-2"></span>**Sorting the Collector List**

To sort the collector list, click one of the column titles. By default, the information is sorted based on collector name. Optionally, you can sort the information based on other parameters such as start time, target, or operation type.

### <span id="page-20-0"></span>**Viewing the Collector Details**

To view the collector details:

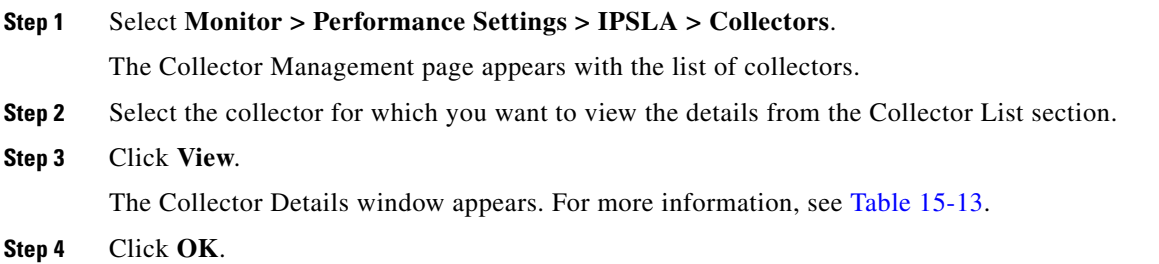

#### <span id="page-21-0"></span>*Table 15-13 Collector Details*

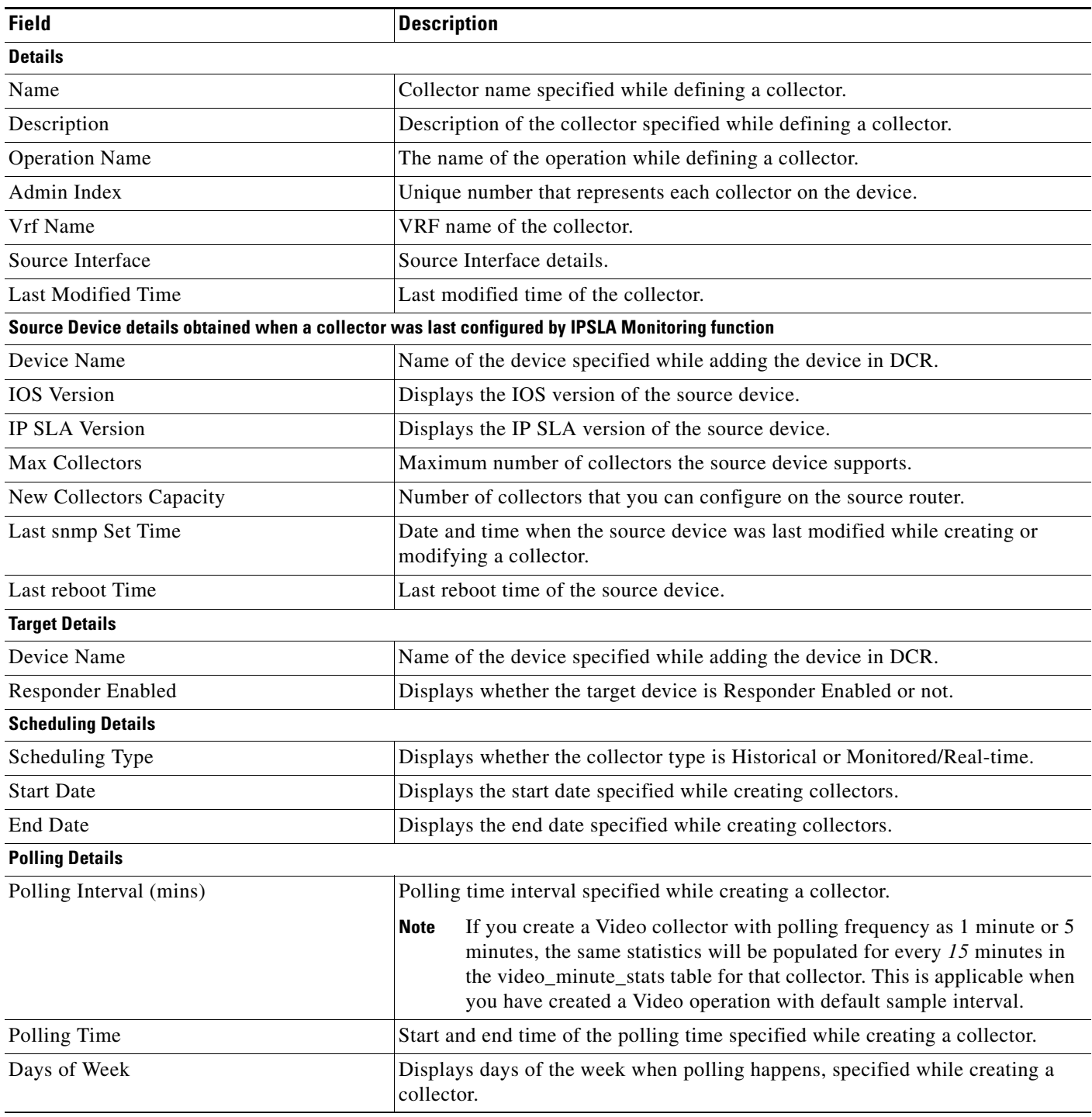

## <span id="page-22-0"></span>**Editing a Collector**

You can edit the description and the scheduling details of a collector. You cannot edit the details of a source, target, or operation.

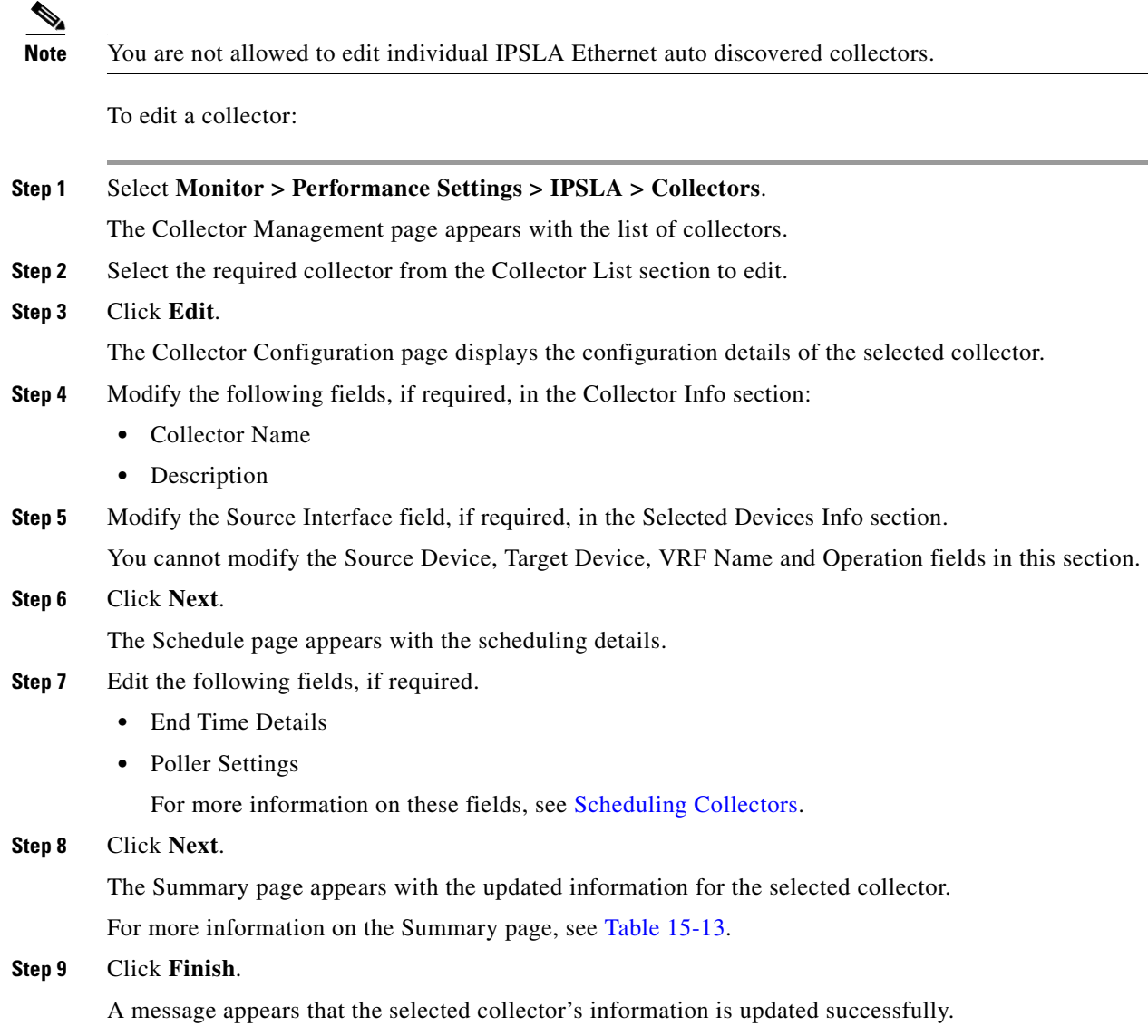

**Step 10** Click **OK**.

### <span id="page-23-1"></span>**Deleting Collectors**

Using the Delete option, you can delete collectors that you no longer need. When you delete a collector, the collector configured on the source router and the data stored in the database are deleted.

After deleting, the collector remains in the Delete Pending state until the data is completely deleted from the IPSLA Monitoring database. It may take several minutes or more to delete a collector that has a large amount of statistics information stored in the IPSLA Monitoring database. You can delete more than one collector at a time.

If you want to delete a collector in the Running status, you must first move the collector to the Stop status before attempting to delete.

**Note** You are not allowed to delete individual IPSLA Ethernet auto discovered collectors.

To delete collectors:

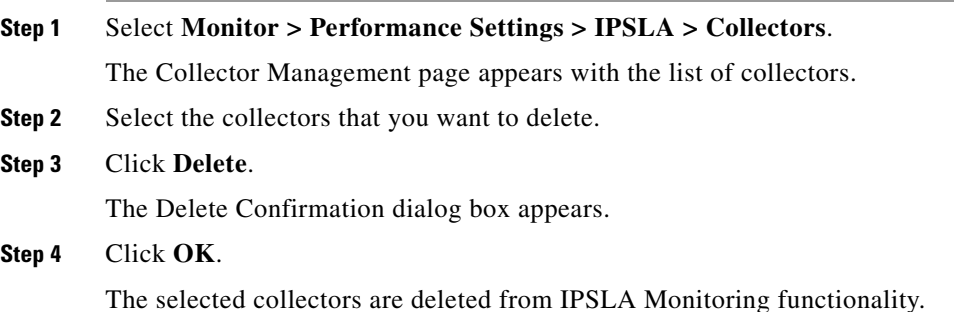

### <span id="page-23-0"></span>**Viewing Collector Graphs**

You can use the Graph option to [view the collector statistics](#page-23-2) or [compare the latency of the collectors](#page-25-0) (overlay graphs) based on the granularity and the report period. To generate overlay graphs, you must select collectors in Running, Completed, Dormant, or Stopped status.

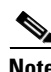

**Note** You cannot view graphs for AutoIPSLA Ethernet collectors.

<span id="page-23-2"></span>To view the collector statistics:

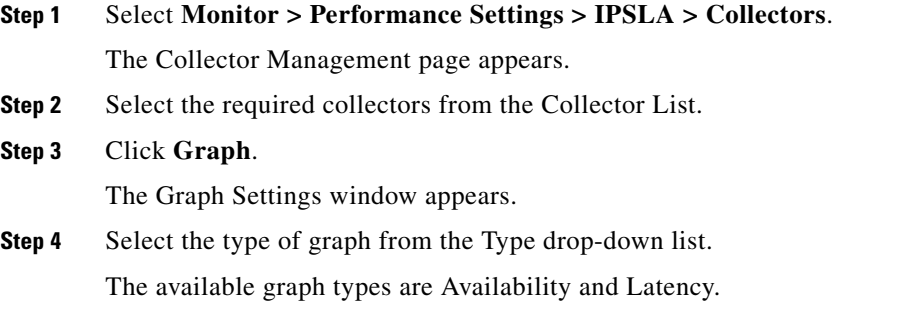

Based on the collector you select, the report type is added in the drop-down list apart from Availability and Latency

For example, if you choose RTP collector, RTP report type gets added in the Type drop-down list.

The outage option is not available when you select more than one collector.

When you select more than one collectors, the Graph Type drop-down list is not displayed.

- **Step 5** Select one of the following granularity from the Granularity section:
	- **•** Minute
	- **•** Hourly
	- **•** Daily
	- **•** Weekly
	- **•** Monthly

**Step 6** Specify the following in the Report Period section:

- From—Select the start date and time of your report. You can select the date from the calendar icon and the time from the drop-down list.
- **•** To—Select the end date and time of your report. You can select the date from the calendar icon and the time from the drop-down list.
- **•** Outage Option—The outage option is not available when you select more than one collectors. You can:
	- **–** Check the Exclude Planned Outage Periods check box to exclude the outage period details.
	- Or
	- **–** Uncheck the Exclude Planned Outage Periods check box to include the outage period details.

#### **Step 7** Click **OK**.

A Graph appears displaying the statistics for the selected collector.

- **•** If you have checked the Exclude Planned Outage Period check box, the graph will not display the outage details.
- **•** If you have unchecked the Exclude Planned Outage Period check box, the outage period will be watermarked in the graph and highlighted in red.

To know more about the graphs, see the following sections in Reports Management with Cisco Prime LAN Management Solution 4.2 document:

- **•** Availability Reports and Graphs
- **•** Latency (Round-Trip Time) Reports and Graphs
- **•** UDP Jitter Reports and Graphs
- **•** HTTP Reports and Graphs
- **•** ICMP Jitter Reports and Graphs
- **•** Path Echo Reports and Graphs
- **•** RTP Reports and Graphs
- **•** Ethernet Jitter Reports and Graphs
- **•** Video Jitter Reports and Graphs

<span id="page-25-0"></span>To overlay Collector graphs:

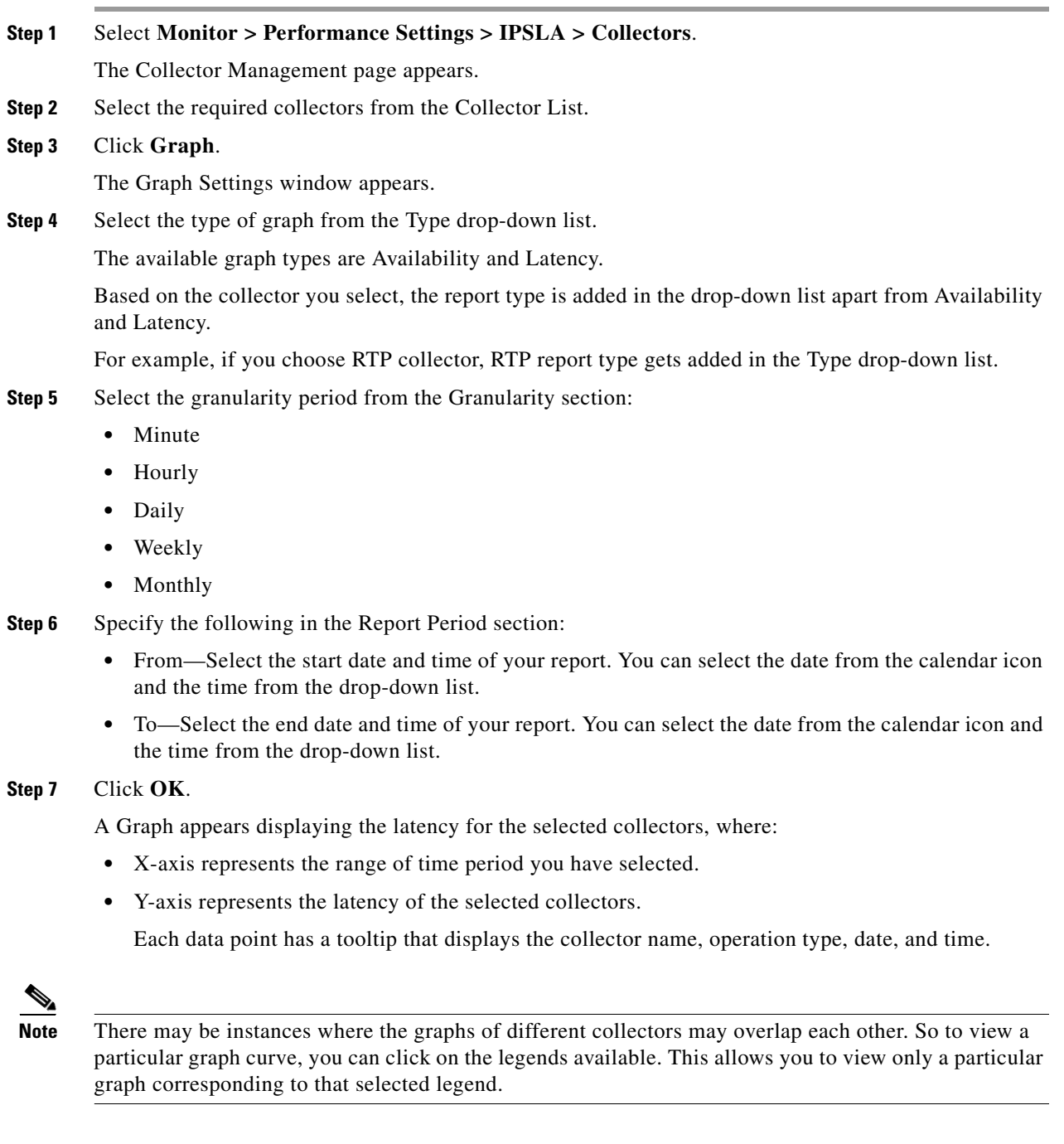

### <span id="page-26-0"></span>**Exporting Collector Configuration Information**

You can export a list of collectors and their credentials from IPSLA Monitoring User Interface into CSV file. For detailed information on the format of the CSV file, see [Format of the CSV File](#page-29-0).

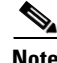

**Note** You are not allowed to export IPSLA-generated collectors and their credentials.

The exported file is stored at:

Solaris or Soft Appliance:

**–** /var/adm/CSCOpx/files/ipm/*export/collectors*

Windows:

**–** *NMSROOT*\files\ipm\*export\collectors*

To export collector configuration information:

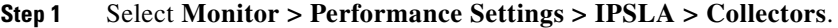

The Collector Management page appears with the list of collectors.

- **Step 2** Select the collectors that you want to export.
- **Step 3** Click **Export**.

The Export Collector window appears.

**Step 4** Specify the file/directory location and the directory content in the Collector File text box.

#### or

Click the **Browse** hyperlink to select a folder on the IPSLA Monitoring server.

The Server Side File Browser window displays the default file/directory location and the directory contents.

- **a.** Select the required file/directory location and the directory content on the IPSLA Monitoring server.
- **b.** Click **OK**.

The Export Collector window appears with the specified information.

**Step 5** Click **OK**.

A message appears that the selected collectors are exported successfully.

**Step 6** Click **OK**.

 $\mathbf{r}$ 

#### **Sample Exported Collector File**

```
; 
Here are the columns of the file. 
; Columns 1, 3,5,6, 9-14 are required. 
; Columns 2,7,8 are optional.
    Column 4 is not applicable for DHCP, GatekeeperRegistrationDelay,
                ; CallSetupPostDialDelay, EthernetPingAutoIPSLA, EthernetJitterAutoIPSLA
; Operation types and should be left empty.
                For the Operations Ethernetjitter, Ethernetping represents MEPID.
; Col# = 1: Collector Name 
; Col# = 2: Description of the collector 
; Col# = 3: Source device name 
; Col# = 4: Target device name 
; Col# = 5: Operation name 
; Col# = 6: Operation Type [1 - Echo, 2 - PathEcho, 9 - UDP Jitter, 22 - Video]
; Col# = 7: Vrf Name
; Col# = 8: Source Interface Address 
; Col# = 9: Collector type [1 - Historical, 2 - Realtime]
; Col# = 10: Start date (must be in MM/DD/YYYY)
; Col# = 11: End date (must be in MM/DD/YYYY)
; Col# = 12: Poll Start time (hh:mm:ss)
; Col# = 13: Poll End time (hh:mm:ss)
; Col# = 14: Days of week (must be between 1-127)
; Col# = 15: Poll Interval (must be in milliseconds)
;
; Example for Echo Collector:
; test_Echo_Collector, ,10.77.209.9,10.76.90.106-NAM2,Test_Echo_Operation,1,blue, 
,1,07/29/2008,01/31/2021,00:00:00,00:00:00,127,3600000
;
; Example for DHCP Collector:
; test_DHCP_collector, ,10.77.209.9, ,Test_DHCP_Operation,11, , 
,1,07/29/2008,01/31/2021,00:00:00,00:00:00,127,3600000
;
; Here are the rows of data.
```
### <span id="page-28-0"></span>**Importing Collector Configuration Information**

You can import the collector configuration information from an external location within the IPSLA Monitoring server or reuse the exported collector file information.

You can import the collectors with previous versions of IPSLA Monitoring file format. Collectors will be created without VRF details.

For detailed information on the format of the CSV file, see [Format of the CSV File.](#page-29-0)

To import collector configuration information from a CSV file to IPSLA Monitoring:

#### **Step 1** Select **Monitor > Performance Settings > IPSLA > Collectors**.

The Collector Management page appears with the list of collectors.

#### **Step 2** Click **Import**.

The Select Import File window appears.

**Step 3** Specify the file/directory location and the directory content in the Collector File text box.

or

Click the **Browse** hyperlink.

The Server Side File Browser window displays the default file/directory location and the directory contents.

- **a.** Select the required file/directory location and the directory content on the IPSLA Monitoring server.
- **a.** Click **OK**.

The Select Import File window appears with the specified information.

#### **Step 4** Click **OK.**

A message appears that the selected collectors are imported successfully.

**Step 5** Click **OK**.

#### <span id="page-29-0"></span>**Format of the CSV File**

The CSV file should have the following fields:

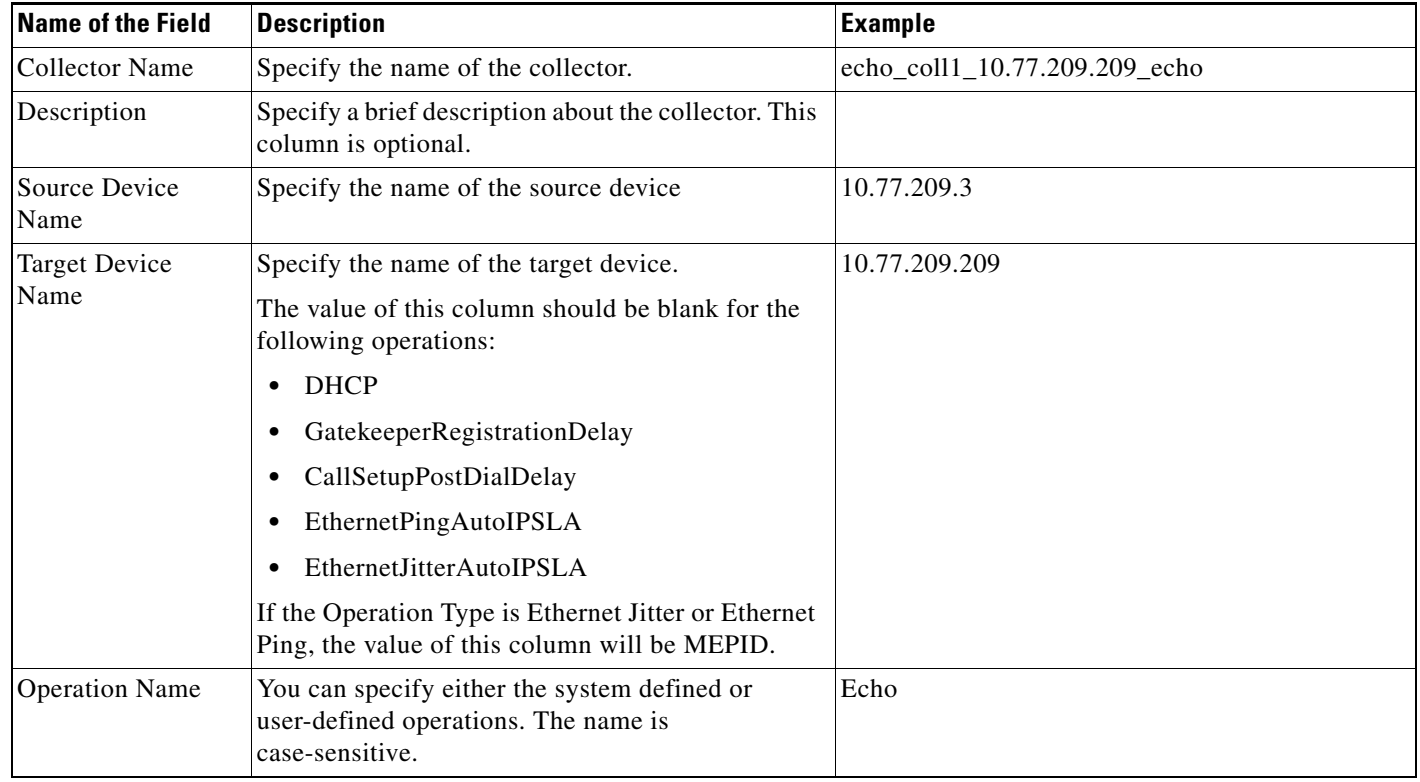

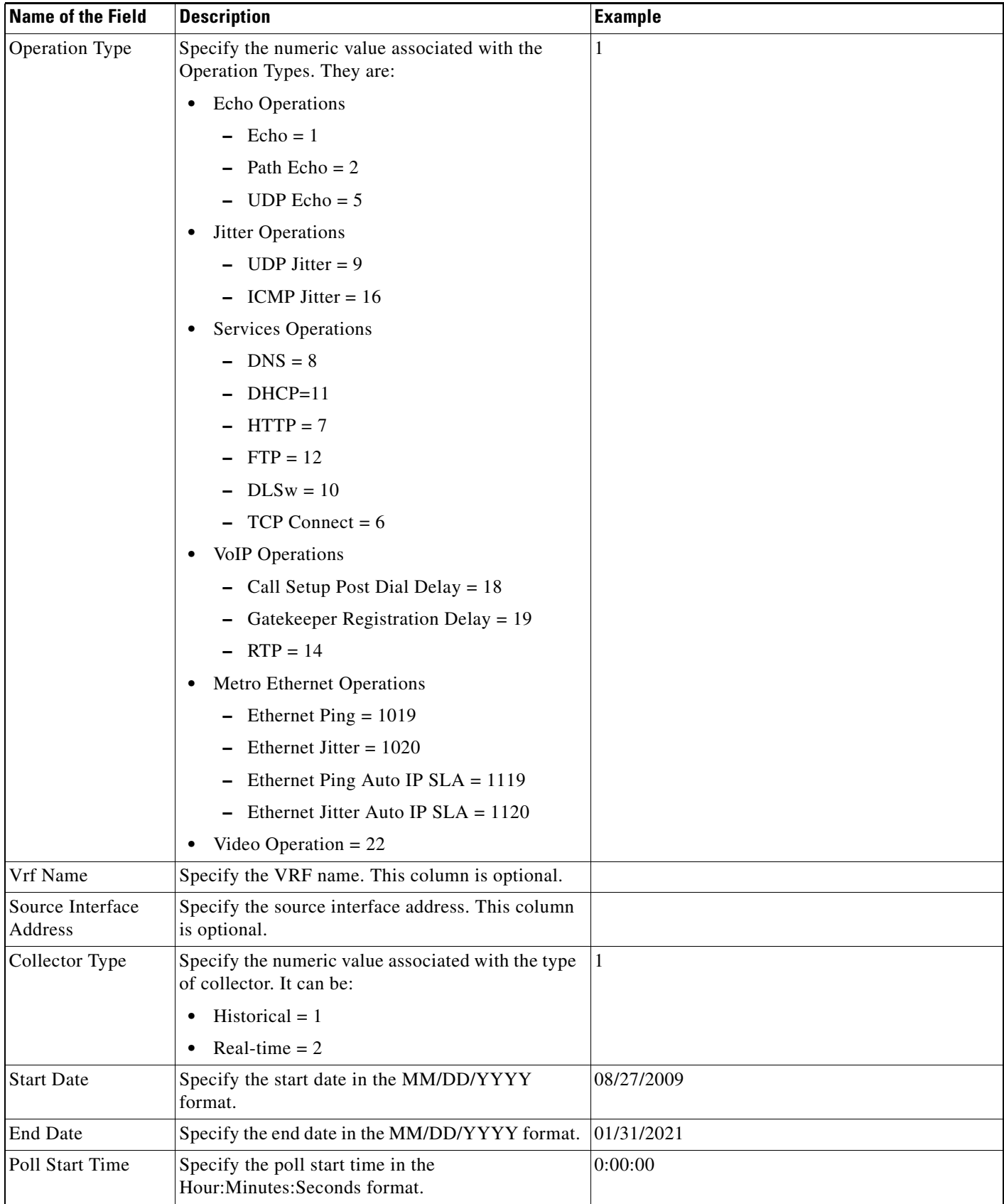

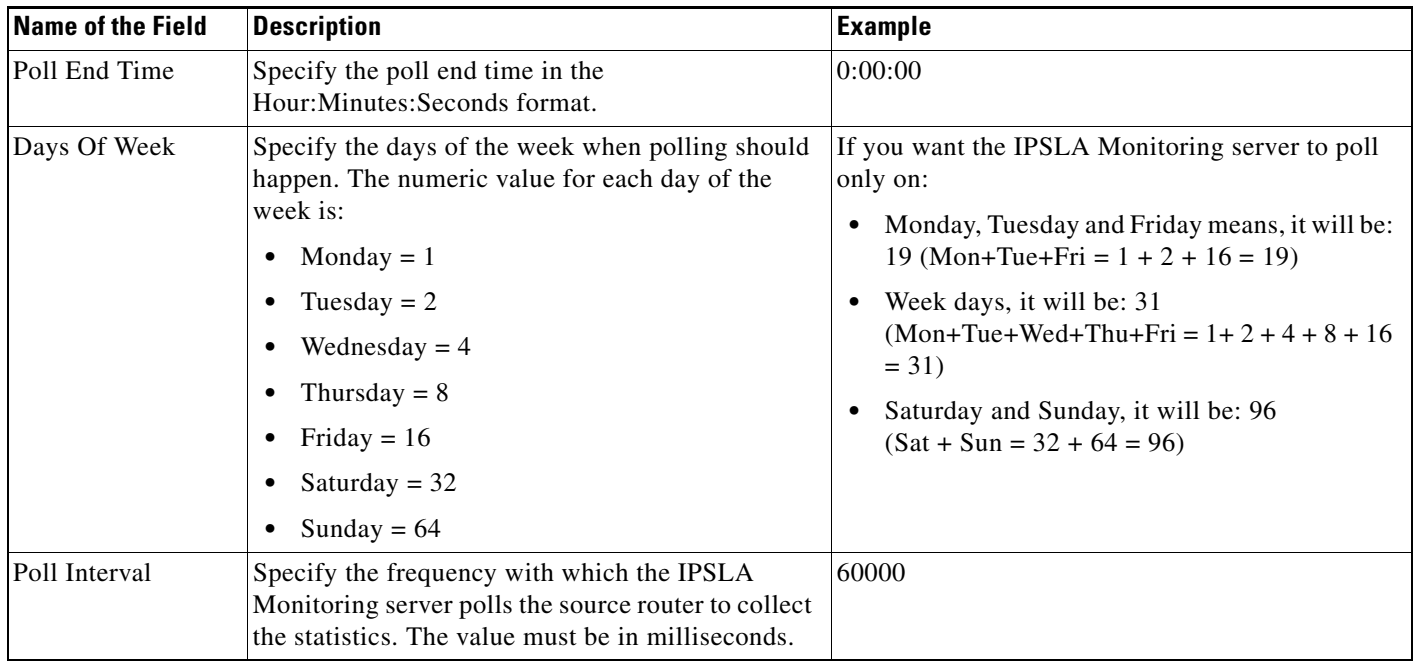

; Example for Echo Collector:

```
; test_Echo_Collector, ,10.77.209.9,10.76.90.106-NAM2,Test_Echo_Operation,1,blue, 
,1,07/29/2008,01/31/2021,00:00:00,00:00:00,127,3600000
;
; Example for DHCP Collector:
; test_DHCP_collector, ,10.77.209.9, ,Test_DHCP_Operation,11, , 
,1,07/29/2008,01/31/2021,00:00:00,00:00:00,127,3600000
```
### <span id="page-31-0"></span>**Monitoring a Collector**

You can use the Monitor option to monitor the real-time statistics of a collector in the Running status. The statistical data displayed is not stored in the IPSLA Monitoring database.You can view the real-time graph for both Historical/Statistical and Monitored/Real-Time collectors. You can monitor more than one collector's statistics in real time.

The sample interval, in the report, indicates the frequency at which the values are plotted on the real-time graph. For example, if the sample interval is 60 seconds, the values in the graphs are plotted every 60 seconds. The sample interval depends on the operation used by the collector.

↘

**Note** You cannot monitor AutoIPSLA Ethernet collectors.

To monitor a collector:

#### **Step 1** Select **Monitor > Performance Settings > IPSLA > Collectors**.

The Collector Management page appears with the list of collectors.

**Step 2** Select one of the following collectors for monitoring.

- **•** A collector in Running status if the collector type is Historical/Statistical.
- **•** A collector that has the collector type as Monitor/Real-Time.

#### **Step 3** Click **Monitor**.

A Real-Time graph appears.

To know more about the graphs, see the following sections in Reports Management with Cisco Prime LAN Management Solution 4.2 document:

- **•** Availability Reports and Graphs
- **•** Latency (Round-Trip Time) Reports and Graphs
- **•** UDP Jitter Reports and Graphs
- **•** HTTP Reports and Graphs
- **•** ICMP Jitter Reports and Graphs
- **•** Path Echo Reports and Graphs
- **•** RTP Reports and Graphs
- **•** Ethernet Jitter Reports and Graphs
- **•** Video Jitter Reports and Graphs

### <span id="page-32-0"></span>**Stopping the Collectors**

You can use the Stop option to stop the collectors in Running status. As a result of stopping, the collectors become inactive on the source router and the data polling is stopped.

 $\begin{picture}(20,5) \put(0,0) {\line(1,0){15}} \put(0,0) {\line(1,0){15}} \put(0,0) {\line(1,0){15}} \put(0,0) {\line(1,0){15}} \put(0,0) {\line(1,0){15}} \put(0,0) {\line(1,0){15}} \put(0,0) {\line(1,0){15}} \put(0,0) {\line(1,0){15}} \put(0,0) {\line(1,0){15}} \put(0,0) {\line(1,0){15}} \put(0,0) {\line(1,0){15}} \put(0,0) {\line(1,0){15}} \put(0,0$ 

**Note** You are not allowed to stop individual IPSLA Ethernet auto discovered collectors.

To stop the collectors:

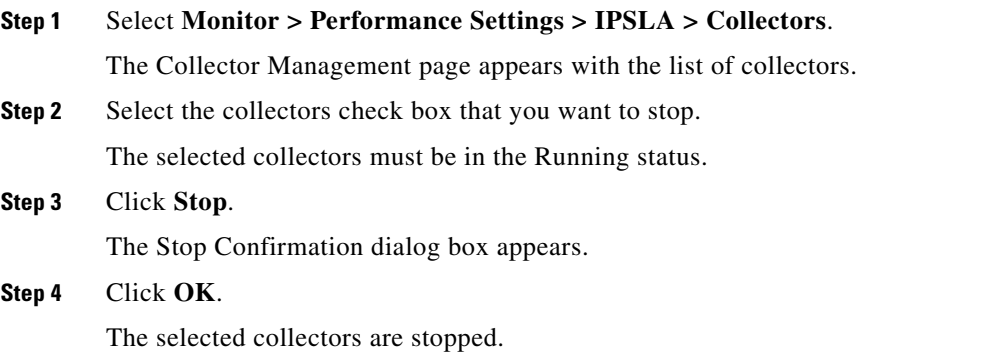

### <span id="page-33-0"></span>**Starting the Collectors**

You can use the Start option to start the stopped collectors. As a result of starting, the collector is activated on the source device and IPSLA Monitoring starts polling.

**Note** You are not allowed to start individual IPSLA Ethernet auto discovered collectors.

To start the collectors:

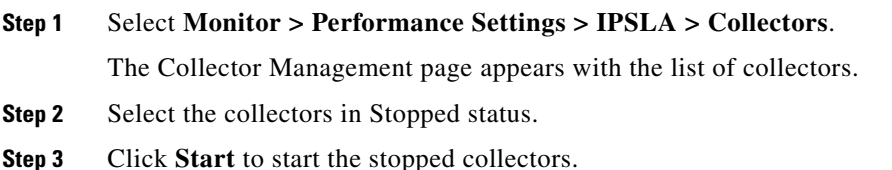

### <span id="page-33-1"></span>**Reconfiguring Collectors**

You can reconfigure collectors that are in Config Failed state and Source Not Responding State. To reconfigure collectors:

#### **Step 1** Select **Monitor > Performance Settings > IPSLA > Collectors**.

The Collector Management page appears with the list of collectors.

**Step 2** Click **Reconfigure** to reconfigure collectors in the Config Failed state and Source Not Responding State.

The Reconfigure Collectors window appears with the list of Config Failed collectors and Source Not Responding State.

**Note** The Reconfigure page does not list the collectors that are moved to the Source Not Responding state during polling. This is because these collectors are already configured and running on the device. These collectors ill move to Running state during the next polling cycle.

Alternatively, you can select one or more source devices and click this button to view the Config Failed collectors associated with the source devices. Also, you can click **Filter** to filter the collectors based on criteria.

For more information on how to filter collectors, see [Filtering Collectors](#page-4-0).

- **Step 3** Check the collectors and click:
	- **• Reconfigure**, to reconfigure the collectors.

Or

**• Delete**, to delete the collectors.

You can also click **Cancel** to revert to the Collector Management window without reconfiguring collectors.